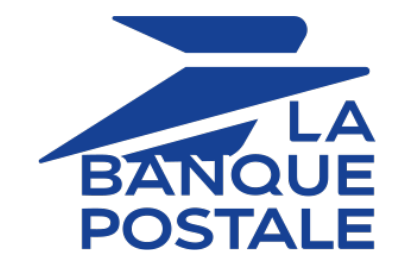

# **Intégration des pages de paiement dans une iframe**

# **Sommaire**

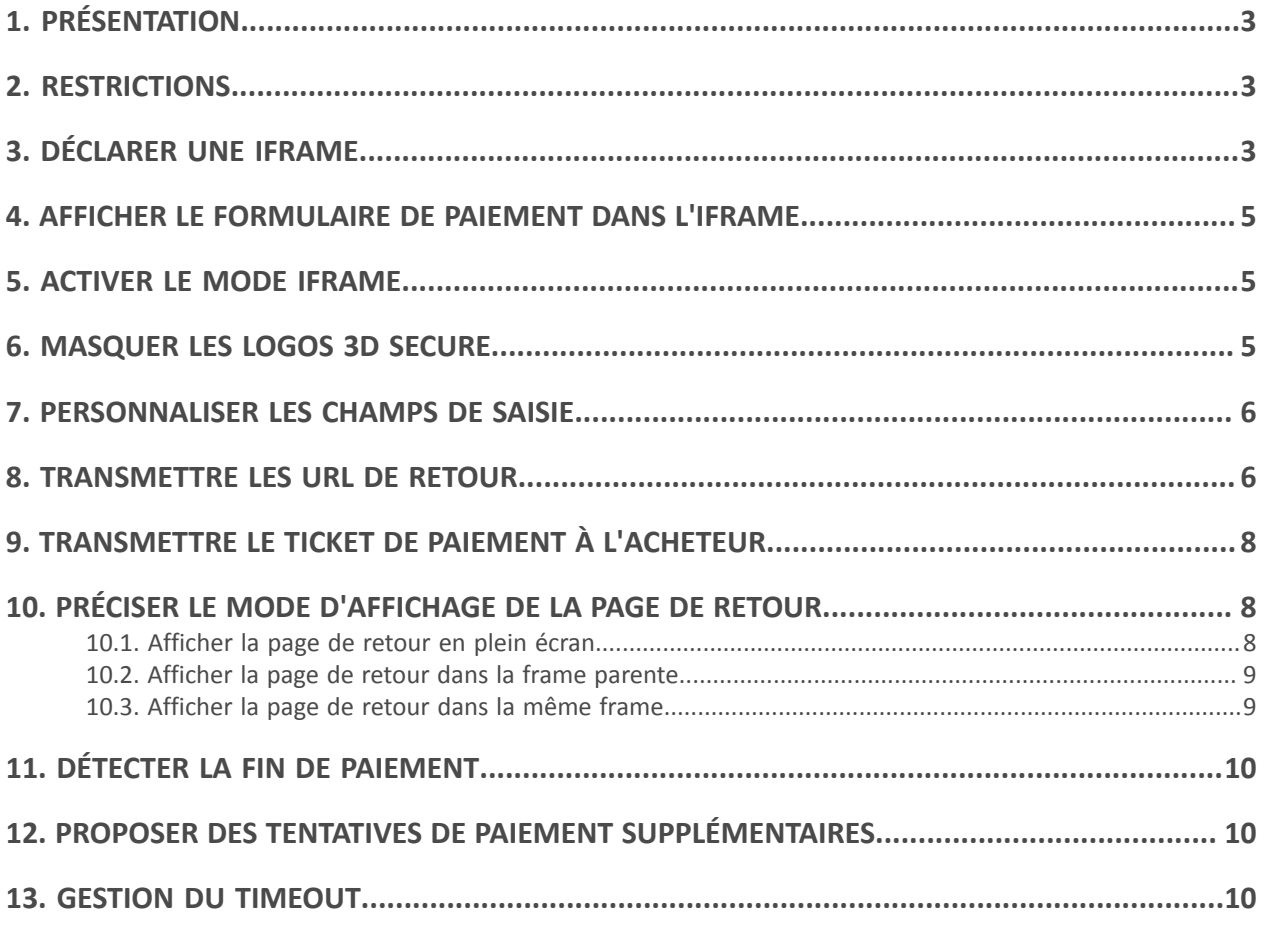

<span id="page-2-0"></span>La plateforme de paiement offre la possibilité d'intégrer les pages de paiement dans une iframe.

Ce mode d'intégration permet au site marchand de procéder au paiement sans sortir du tunnel de vente.

Ce document présente les aspects techniques du mode iframe. Il ne se substitue pas au Guide d'implémentation - API formulaire.

L'utilisation du mode iframe impose au site marchand d'utiliser le protocole HTTPS sur l'ensemble de ses pages.

# <span id="page-2-1"></span>**2. RESTRICTIONS**

Certains moyens de paiement ne sont pas compatibles avec une intégration par iframe. Voici une liste non exhaustive:

- 3x 4x Oney
- **Franfinance**
- Full CB
- Giropay
- iDeal
- PayPal
- Sofort Banking

Le mode iframe est déconseillé si vous proposez des moyens de paiement utilisant une redirection vers un site externe.

Afin de s'assurer une compatibilité complète avec l'ensemble des serveurs d'authentification, nous déconseillons l'utilisation de l'attribut SANDBOX (*[https://www.w3schools.com/tags/](https://www.w3schools.com/tags/att_iframe_sandbox.asp) [att\\_iframe\\_sandbox.asp](https://www.w3schools.com/tags/att_iframe_sandbox.asp)*).

## <span id="page-2-2"></span>**3. DÉCLARER UNE IFRAME**

- **1.** Créez une balise HTML **<iframe>** dans la page où vous souhaitez afficher la page de paiement (cette page devrait correspondre à l'étape "Paiement" de votre parcours d'achat).
- **2.** Utilisez l'attribut **name** pour donner un nom à votre iframe. Ce nom sera utilisé dans le formulaire de paiement pour spécifier dans quel élément il doit s'afficher.
- **3.** Valorisez l'attribut **src** avec l'**URL de votre formulaire de paiement**.
- **4.** Définissez la taille de votre iframe en utilisant les attributs **width** et **height**.

**5.** Utilisez l'attribut **scrolling** de la balise iframe pour supprimer les bordures et les barres de défilement.

#### **Exemple:**

**<iframe name="nameFrame" src="payment\_form.php" width="600" height="550" scrolling="no" />**

<span id="page-4-0"></span>Modifiez votre formulaire de paiement en ajoutant l'attribut **target** à votre balise **<form>**.

Valorisez-le avec le nom de votre iframe.

```
<form method="POST" action="https://scelliuspaiement.labanquepostale.fr/vads-
payment/" target="nameFrame" > 
 ...
</form>
```
# <span id="page-4-1"></span>**5. ACTIVER LE MODE IFRAME**

Valorisez le champ **vads\_action\_mode** à **IFRAME** dans votre formulaire de paiement pour activer le mode iframe et obtenir un affichage épuré.

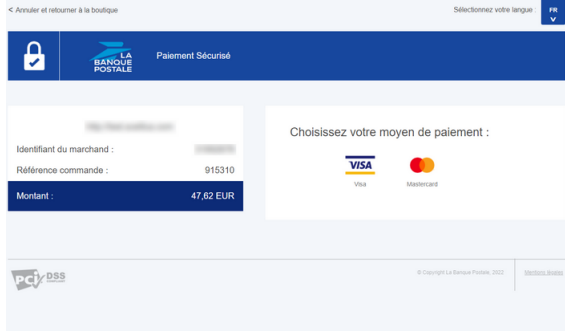

*Image 1 : Page de paiement en redirection sans IFRAME*

Choisissez votre moyen de paiement :

**VISA** 

*Image 2 : Page de paiement en redirection avec IFRAME*

L'utilisation de la page de paiement en mode IFRAME impose que le champ vads\_action\_mode soit valorisé à **IFRAME** et surtout pas à **INTERACTIVE**.

Exemple d'intégration :

**1.** Créer une balise HTML **<iframe>** dans la page où vous souhaitez afficher le formulaire de saisie (cette page devrait correspondre à l'étape "Paiement" de votre parcours d'achat) :

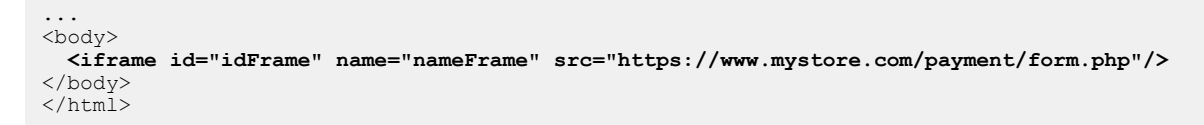

**2.** Valorisez l'attribut **src** avec l'**URL de votre formulaire de paiement**.

## <span id="page-4-2"></span>**6. MASQUER LES LOGOS 3D SECURE**

Utilisez l'attribut **3DS\_LOGOS** du champ **vads\_theme\_config** pour masquer les logos "*Visa Secure*" et "*Mastercard Identity check*" sur la page de paiement.

**vads\_theme\_config="3DS\_LOGOS=false"**

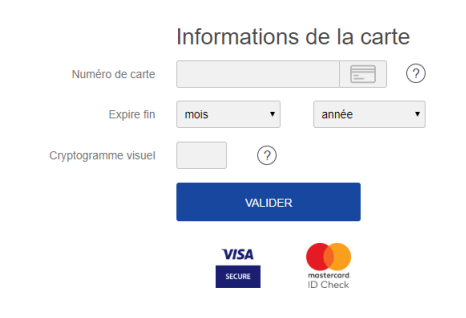

Informations de la carte Numéro de carte  $\Box$  0 Expire fin  $^\star$ année Cryptogramme visuel  $\odot$ VALIDER

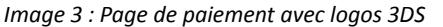

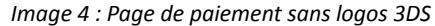

# <span id="page-5-0"></span>**7. PERSONNALISER LES CHAMPS DE SAISIE**

Utilisez le champ **vads\_iframe\_options** pour modifier :

- la couleur de fond des champs de saisie (grâce à l'attribut **fieldsBackgroundColor**),
- la couleur de la police dans les champs de saisie (grâce à l'attribut **fieldsFontColor**).

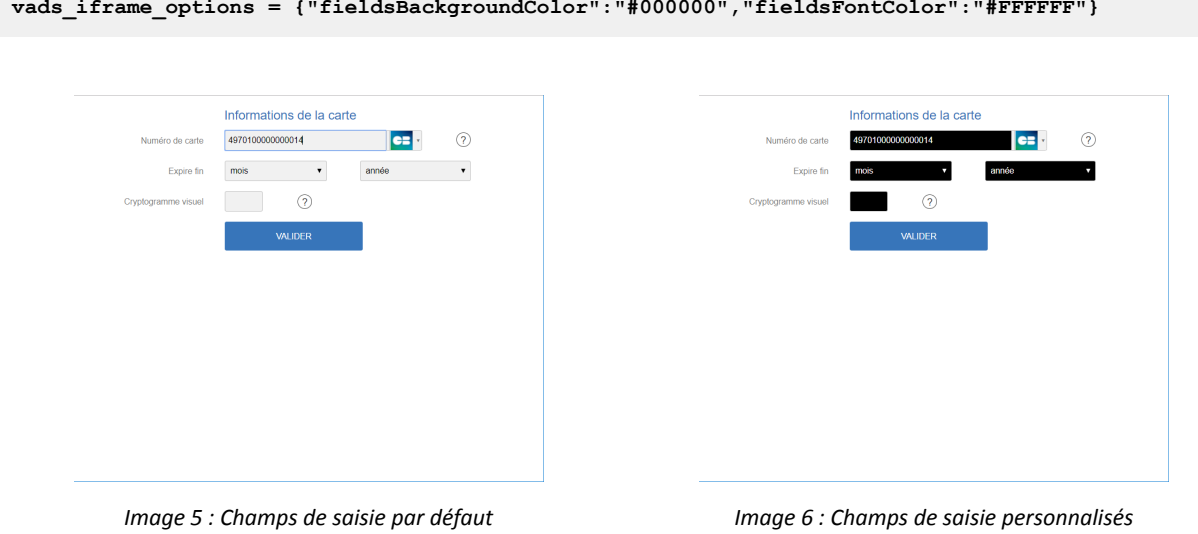

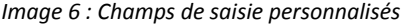

## <span id="page-5-1"></span>**8. TRANSMETTRE LES URL DE RETOUR**

En mode iframe, la page de paiement ne propose pas de bouton pour abandonner le paiement.

Le site marchand doit donc gérer:

- la redirection en cas de paiement accepté,
- la redirection en cas de paiement refusé,
- la redirection en cas de paiement abandonné par l'acheteur

Pour les 2 premiers cas, valorisez les champs ci-dessous pour rediriger automatiquement l'acheteur vers votre site:

- **vads\_redirect\_success\_timeout** et **vads\_redirect\_error\_timeout** à "**0**",
- **vads\_url\_success** avec l'**URL de votre page de confirmation de commande**,
- **vads\_url\_return** avec l'URL de votre page de retour en cas de paiement refusé,

• **vads\_return\_mode** avec la valeur **POST** ou **GET** pour récupérer le résultat du paiement dans l'URL et l'afficher sur votre page de confirmation de commande si nécessaire.

La valeur **GET** ne permet pas de spécifier le mode d'affichage de la page de retour.

Ω

Pour le cas de l'abandon, vous pouvez ajouter un bouton au dessus de votre iframe qui permettra de fermer l'iframe.

```
...
 <div style="float:right;"> 
 <input type="image" src="close.png" height="30" width="30"
 onclick="window.parent.removeIframe();"/> 
\langle/div\rangle <iframe name="nameFrame" src="payment_form.php"
...
```
Si vous souhaitez être notifié lors de l'abandon des paiements, assurez-vous d'avoir configuré et activé la règle de notification "**Url de notification en cas d'annulation**" dans le Back Office Marchand.

### <span id="page-7-0"></span>**9. TRANSMETTRE LE TICKET DE PAIEMENT À L'ACHETEUR**

Dans le mode iframe, l'acheteur n'a pas la possibilité de consulter le ticket de paiement sur la page de résumé.

Le ticket sera envoyé automatiquement par e-mail (sous réserve que la règle de notification "*Email de confirmation à destination de l'acheteur*" soit activée dans votre Back Office Marchand).

L'adresse e-mail de l'acheteur est indispensable lors de l'utilisation du mode iframe.

Utilisez le champ **vads\_cust\_email** dans votre formulaire de paiement pour transmettre l'adresse e-mail de l'acheteur.

### <span id="page-7-1"></span>**10. PRÉCISER LE MODE D'AFFICHAGE DE LA PAGE DE RETOUR**

L'attribut **FORM\_TARGET** du champ **vads\_theme\_config** permet de définir comment sera affichée la page de retour.

Vous devez vous assurer d'avoir valorisé le champ **vads\_return\_mode** à **POST** pour que le mode d'affichage de la page de retour soit pris en compte.

#### <span id="page-7-2"></span>**10.1. Afficher la page de retour en plein écran**

Utilisez la valeur **\_top** de l'attribut **FORM\_TARGET**.

#### Syntaxe: **vads\_theme\_config="FORM\_TARGET=\_top**

Résultat:

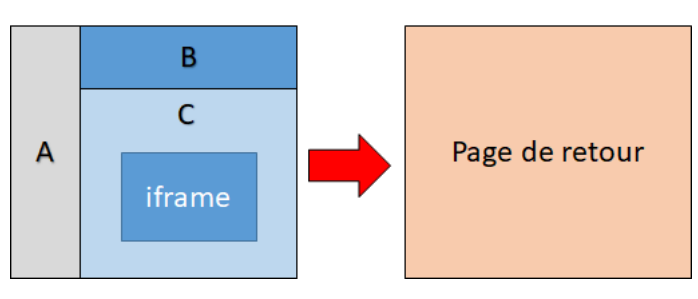

### <span id="page-8-0"></span>**10.2. Afficher la page de retour dans la frame parente**

Utilisez la valeur **\_parent** de l'attribut **FORM\_TARGET**.

#### Syntaxe: **vads\_theme\_config="FORM\_TARGET=\_parent**

#### Résultat:

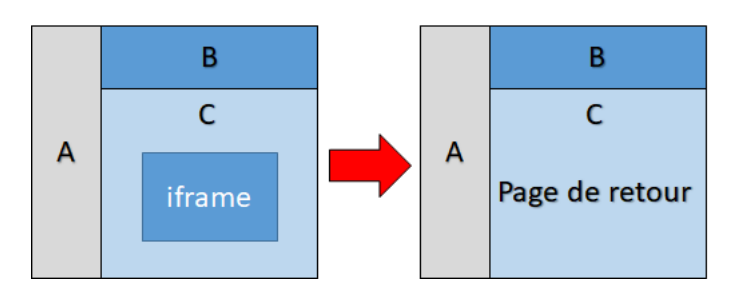

### <span id="page-8-1"></span>**10.3. Afficher la page de retour dans la même frame**

Utilisez la valeur **\_self** de l'attribut **FORM\_TARGET**.

#### Syntaxe: **vads\_theme\_config="FORM\_TARGET=\_self**

#### Résultat:

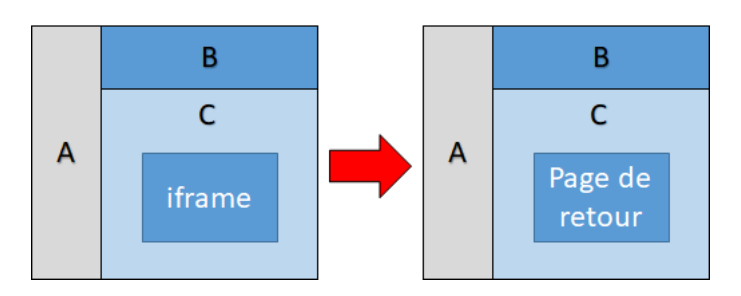

<span id="page-9-0"></span>Pour les intégrations avec retour dans l'iframe (FORM\_TARGET=\_self), il sera nécessaire de fermer l'iframe, et d'afficher le résultat du paiement sur la frame parente.

Pour cela, nous vous proposons une fonction JS à déclarer dans la frame parente :

```
window.removeIframe = function() {
var iframe = document.querySelector('iframe[name=payment]');
 if (iframe) {
 iframe.remove();
  }
};
```
Et ci-dessous le code permettant d'appeler la fonction, à placer dans vos pages de retour :

```
<script>
 parent.removeIframe();
</script>
```
## <span id="page-9-1"></span>**12. PROPOSER DES TENTATIVES DE PAIEMENT SUPPLÉMENTAIRES**

Avec la redirection plein écran, la plateforme de paiement peut proposer le bouton « autre tentative de paiement » en cas de paiement refusé (si le nombre de tentatives n'est pas égal à zéro dans la configuration).

Le nombre de tentatives est configuré dans votre Back Office Marchand.

En mode iframe, ce comportement n'est pas disponible.

Vous pouvez néanmoins proposer une nouvelle tentative sur votre page de retour (URL définie dans le champ **vads\_url\_return**) et présenter une nouvelle fois l'iframe contenant la page de paiement.

#### **Exemple de code sur la page de retour**:

```
...
<div>
 <p> Paiement refusé . Souhaitez-vous refaire un essai?</p>
 <input type="button" value="Nouvel essai" onclick="window.parent.refreshIframe();"> 
 <input type="button" value="Abandonner le paiement" onclick="window.parent.removeIframe();"> 
\langlediv>...
```
**Code de la fonction refreshIframe() à placer dans la page contenant l'iframe**:

```
function refreshIframe(){
 var iframe = document.getElementById('nameFrame');
 iframe.src = iframe.src;
}
```
### <span id="page-9-2"></span>**13. GESTION DU TIMEOUT**

Une session de paiement correspond au temps aloué à l'acheteur pour réaliser son paiement.

La durée d'une session de paiement est de 10 min.

Une fois la session de paiement expirée, l'acheteur est déconnecté. Le site marchand est notifié si la règle de notification "**URL de notification sur annulation**" est activée et configurée.

Si l'acheteur effectue une opération sur la page de paiement après l'expiration de sa session de paiement, un message d'erreur sera affiché.

Pour éviter l'affichage de ce message de déconnexion, vous pouvez ajouter un compteur dans votre page.

Au bout d'une durée suffisante (5 minutes par exemple) l'iframe sera fermée automatiquement.

```
...
 setTimeout(window.parent.removeIframe(), '30000');
 </body>
</html>
```
Une autre solution consiste à capter l'événement "message" envoyé par la plateforme de paiement en cas de déconnexion.

Pour cela, collez le code ci-dessous dans la page qui invoque l'iframe:

```
if (window.addEventListener) {
    window.addEventListener("message", onMessage, false); 
} else if (window.attachEvent) {
    window.attachEvent("onmessage", onMessage, false);
}
function onMessage(event) {
 if (event.origin !== "https://scelliuspaiement.labanquepostale.fr") return;
    var data = event.data;
    if (typeof(window[data.func]) == "function") {
       window[data.func].call();
     }
}
```
Puis implémentez la fonction **handlePaymentDisconnection()**:

```
function handlePaymentDisconnection() {
    //Close iframe
    //Show message
    //Show button to relaunch payment
    //etc, etc
}
```
*Veillez à bien respecter l'orthographe du nom de la fonction*.